## $(1)$  $(1)$ **CISCO**

# Cloud Mailbox Defense ユーザガイド

初版:2020 年 9 月 2 日

最終更新日:2021 年 5 月 21 日

## Cloud Mailbox Defense

Cloud Mailbox Defense(CMD)は、Microsoft 365 向けの統合型クラウドネイティブ セキュリティ ソリューションで、シンプ ルな導入、簡単な攻撃修復、優れた可視性に重点を置いています。

Cisco CES のお客様は、CMD のサブセットを内部メールボックス防御(IMD)として使用できます。IMD を使用すると、CES の お客様は内部メールをスキャンして修復できます。

## 要件

Cloud Mailbox Defense(CMD)を正常に設定して使用するための要件は次のとおりです。

- CMDを購入し、ウェルカムメールを受信している。
- 次のいずれかのブラウザの最新バージョンを使用している。
	- **—** Google Chrome
	- **—** Microsoft Edge
	- **—** Mozilla Firefox
- グローバル管理者権限を持つ Microsoft 365 アカウントを所有している。
- 配信不能なジャーナルレポートを受信できる Microsoft 365 環境の電子メールアドレスを所有している。使用される電 子メールアドレスはジャーナリングされません。CMD の分析対象とするアドレスを使用しないでください。

## ビジネスの設定

CMD ビジネスを設定するには、次の手順を実行します。次の手順は、要件(**1** ページ)を満たしていることを前提としています。

**1.** シスコからのウェルカムメールの指示に従って、アカウントを設定します。

CMD は、Cisco SecureX サインオンを使用してユーザ認証を管理します。SecureX サインオンの詳細については[、](https://cisco.com/go/securesignon) <https://cisco.com/go/securesignon> を参照してください。Cisco Threat Response、Threat Grid、または AMP の既存の お客様の場合は、必ず既存のログイン情報でサインインしてください。既存のユーザでない場合は、新しい SecureX サイ ンオンアカウントを作成するように求められます。

**Cisco Systems, Inc.** www.cisco.com

#### ビジネスの設定

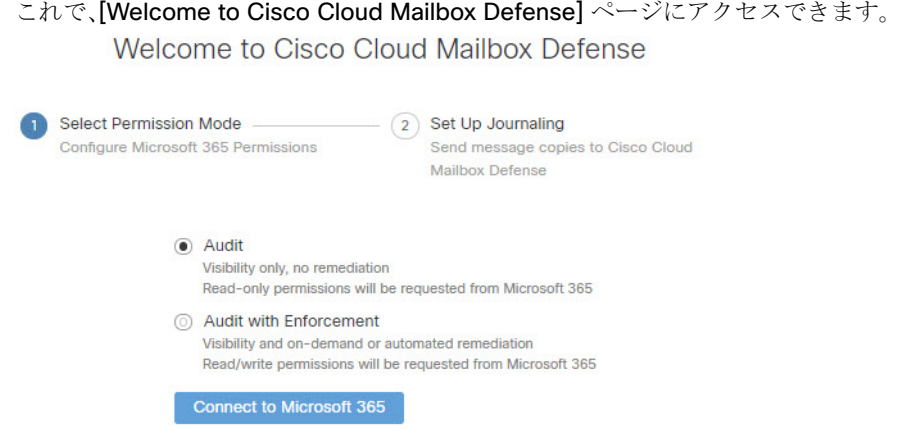

**2.** [Permission Mode] を選択します。

[Permission Mode] は、適用できる修復ポリシーのタイプを定義します。[Permission Mode] には次の 2 つのオプション があります。

- **—** [Audit]:可視性のみを許可し、修復は許可しません。読み取り専用権限が Microsoft 365 から要求されます。
- **—** [Audit with Enforcement]:可視性、およびオンデマンドまたは自動の修復(疑わしいメッセージの移動または削除) が可能です。読み取り/書き込み権限が Microsoft 365 から要求されます。

注:[Audit with Enforcement] を選択した場合は、ポリシー設定(**4** ページ)で [Automated Remediation] をオンにす る必要があります。すべての内部電子メールに自動修復を適用するには、[Apply auto-remediation to domains not in the domain list] トグルを [On] に設定します。

- **3.** Microsoft 365 に接続します。
	- **a.** [Connect to Microsoft 365] をクリックします。
	- **b.** 指示に従って、Microsoft 365 アカウントにログインします。Microsoft 365 でジャーナリングを設定するには、この アカウントにグローバル管理者権限が必要です。このアカウントは CMD で保存または使用されません。これらの権 限が必要な理由については、[Cloud Mailbox Defense](https://www.cisco.com/c/en/us/td/docs/security/cmd/faq/cloud-mailbox-defense-faq.html#pgfId-164272) の FAQ「CMD を設定するために Microsoft 365 グローバル管 理者権限が必要なのはなぜですか。([Why are Microsoft 365 Global Admin rights required to set up CMD?](https://www.cisco.com/c/en/us/td/docs/security/cmd/faq/cloud-mailbox-defense-faq.html#pgfId-164272))」を参 照してください。
	- **c.** [承認(Accept)] をクリックして、Cloud Mailbox Defense アプリケーションの権限を承認します。CMD の設定ペー ジにリダイレクトされます。
- **4.** Microsoft 365 でジャーナリングを設定します。

CMD にジャーナルを送信するように Microsoft 365 を設定する必要があります。これを行うには、ジャーナルルールを 追加します。

注:ジャーナルルールを設定すると、すぐに CMD バックエンドへのデータフローが始まります。デフォルトの CMD ポリ シー設定が適用されます。ジャーナルルールを有効にしてから 10 ~ 60 分以内に、コンソールにデータが表示されます。

注:最小限の Cisco Threat Grid アカウントが作成され、Threat Grid からウェルカムメールが届きます。新しいアカウン トは、既存の Threat Grid アカウントにリンクされていません。CMD を設定するために Threat Grid アカウントで必要な アクションはありません。

- **a.** CMD の設定ページから、ジャーナルアドレスをコピーします。後でこのプロセスを繰り返す必要がある場合は、[管 理(Administration)] ページでジャーナルアドレスを確認することもできます。
- **b.** Microsoft 365 管理センター(<https://admin.microsoft.com/AdminPortal/Home#/homepage>)に移動します。

注:これらの手順は、従来の Exchange 管理センターを使用していることを前提としています。

#### ビジネスの設定

- **c.** [管理センター] > [Exchange] > [コンプライアンス管理] > [ジャーナルルール] の順に移動します。
- **d.** [Send undeliverable journal reports to] フィールドに Exchange の受信者を追加します。使用される電子メールアド レスはジャーナリングされません。CMD の分析対象とするアドレスを使用しないでください。この目的で使用する 受信者がいない場合は、受信者を作成する必要があります。
- **e.** [+] ボタンをクリックして、新しいジャーナルルールを作成します。
- **f.** CMD 設定ページからコピーしたジャーナルアドレスを [Send journal reports to] フィールドに貼り付けます。
- **g.** [Name] フィールドに **CiscoCMD** と入力します。
- **h.** [If the message is sent to or received from] ドロップダウンから [Apply to All Messages] を選択します。
- **i.** [Journal the following messages] ドロップダウンから適切なオプションを選択します。
- **—** CMD のお客様の場合は、[All messages] を選択してください。
- **—** CES Internal Mailbox Defense(IMD)のお客様の場合は、[Internal messages only] を選択してください。
- **j.** [保存(Save)] をクリックします。
- **5.** CMD の設定ページに戻ります。[enable policy enforcement] をクリックします。
- **6.** ジャーナルが CMD に直接かつ確実に送信されるようにするには、設置する外部の電子メール ゲートウェイ アプライア ンスをバイパスすることを推奨します。アプライアンスによっては、CMD ジャーナルアドレスを含む許可ルールを追加 する必要が生じる場合があります。

注:ジャーナルルールを有効にしてから 10 ~ 60 分以内にコンソールにデータが表示されます。テナント統合時からジャーナ リングが完全に有効になるまでのこのキャッシングの遅延中に、Microsoft 365 から配信不能メッセージレポートを受信する 場合があります。これらのメッセージは、システム統合が完了すると停止します。

ポリシー設定の確認または変更については、ポリシー設定(**4** ページ)を参照してください。[監査と施行(Audit with Enforcement)] モードを選択した場合は、ここで [自動修復(Automated Remediation)] をオンにする必要があります。すべて の内部電子メールに自動修復を適用するには、「Apply auto-remediation to domain not in domain list] トグルを [On] に設定 します。

## ドメインのインポート

ドメインをインポートして、特定のドメインに自動修復を適用できるようにします。

- **1.** [Settings](歯車アイコン)> [Policy] に移動します。
- **2.** [Import Domains] ボタンをクリックして、ドメインを CMD にインポートします。
- **3.** 各ドメインの横にあるトグルを使用して、そのドメインの自動修復設定を調整します。

ポリシー設定

## ポリシー設定

[Settings](歯車アイコン)> [Policy] ページの設定によって、Cloud Mailbox Defense(CMD)によるメールの処理方法が決ま ります。ビジネスの設定(**1** ページ)の手順では、デフォルト設定が適用されます。設定を変更するには、変更後に [保存して適 用(Save and Apply)] ボタンをクリックします。

#### 表 **1** ポリシー設定

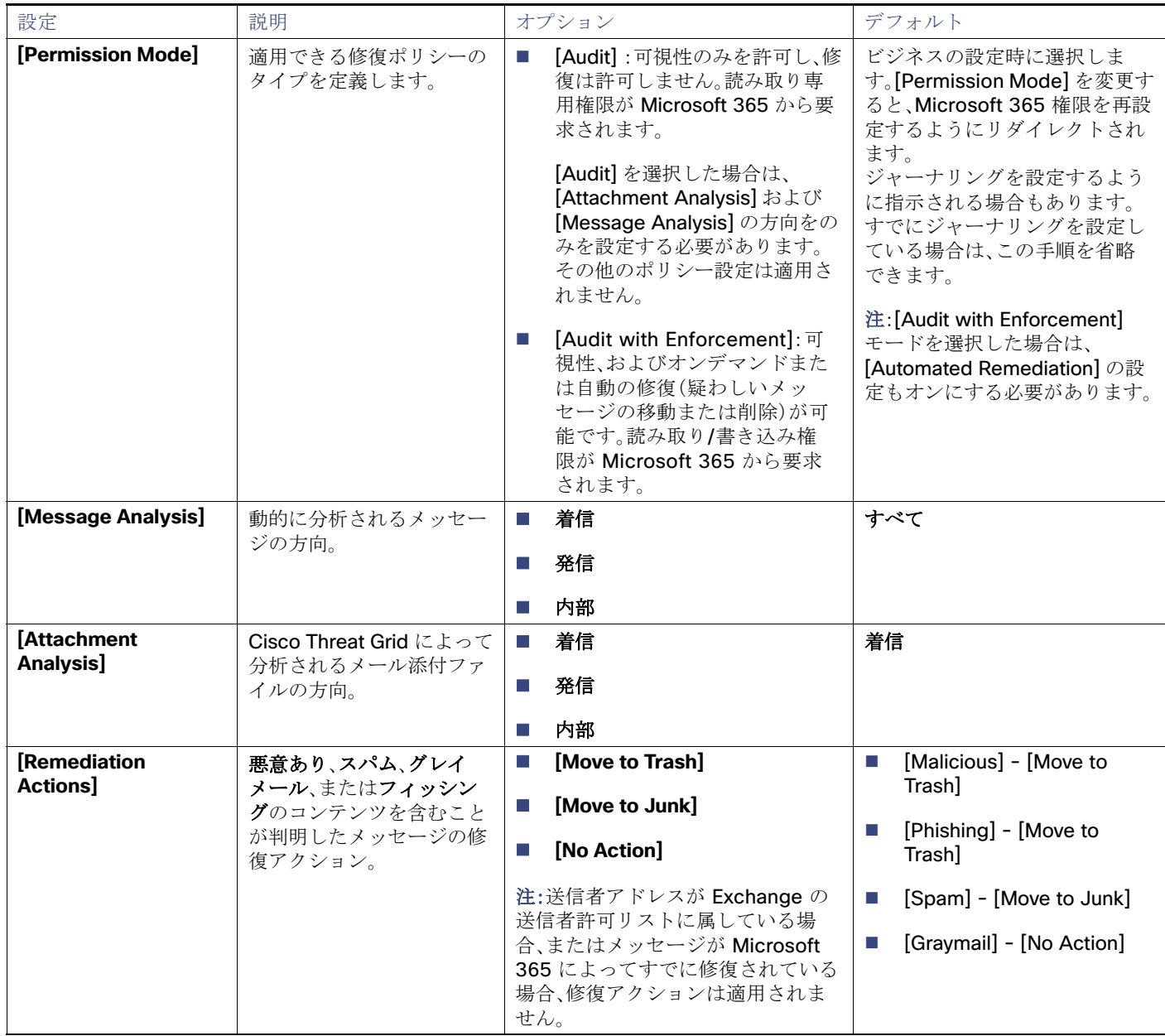

ポリシー設定

#### 表 **1** ポリシー設定(続き)

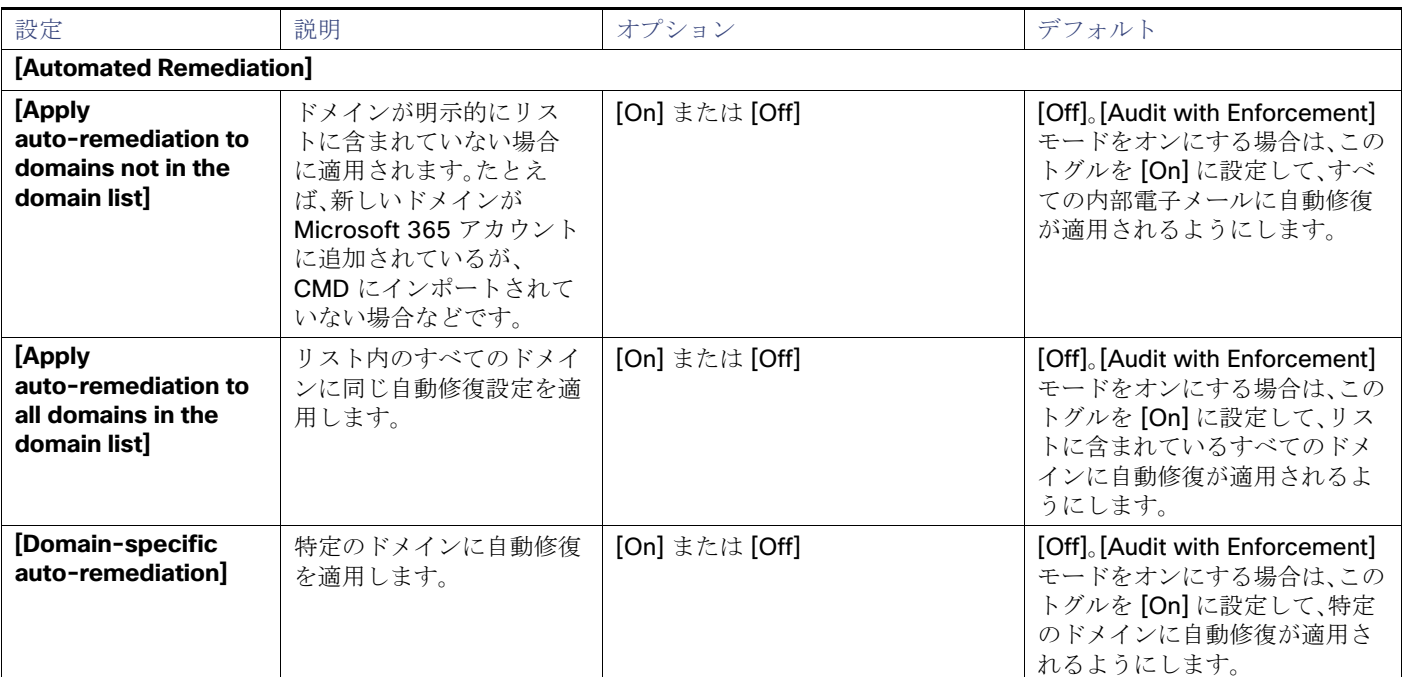

## ゲートウェイを使用している場合のポリシー設定

Cisco E メール セキュリティ アプライアンスまたは同様のゲートウェイを配置している場合は、次のポリシー設定の使用を 検討してください。

#### 表 **2** ゲートウェイで推奨されるポリシー設定

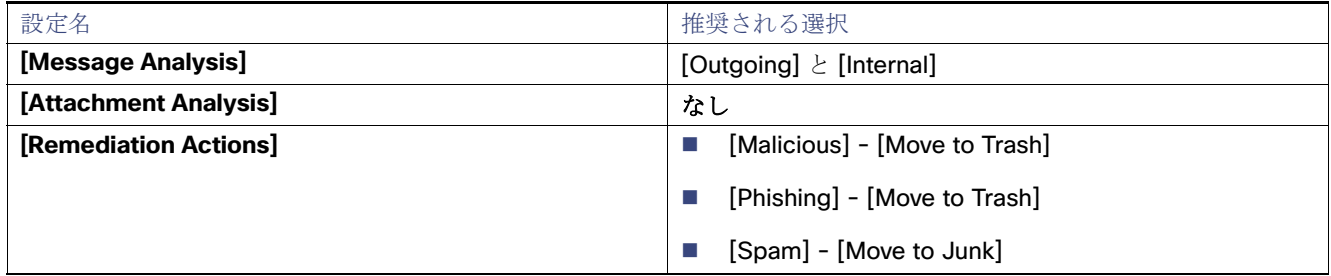

また、ジャーナルが CMD に直接送信されるように、アプライアンスをバイパスすることを推奨します。アプライアンスに よっては、CMD ジャーナルアドレスを含む許可ルールを追加する必要が生じる場合があります。

### CES IMD のお客様向けのポリシー設定

CES Internal Mailbox Defense(IMD)のお客様の場合、ポリシー設定は標準の CMD を使用している場合とは若干異なります。

- [Message Analysis] は [Internal] に設定され、[Policy] ページには表示されません。
- [Attachment Analysis] は、[Enabled] または [Disabled] に設定できます。これを [Enabled] に設定すると、内部添付ファ イルがスキャンされます。
- 他のすべてのポリシー設定は、前のセクションで説明したとおりです。

## メッセージ

[Messages] ページにはメッセージと検索結果が表示され、侵害の可能性を調べることができます。1 ページあたり最大 100 件 のメッセージを表示できます。

ドロップダウンメニューを使用して、既定の期間(過去 24 時間、過去 7 日間、過去 30 日間)のデータを表示するか、過去 90 日 間の特定の日、週、またはカスタム時間枠を設定します。

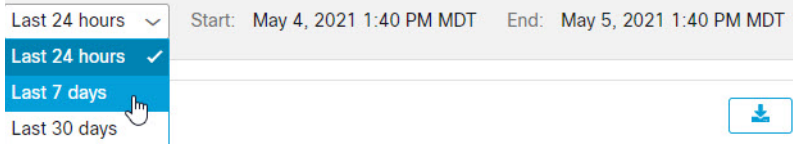

検索フィールドを使用して、文字列を検索したり、ハッシュや URL などの注目する指標を検索します。

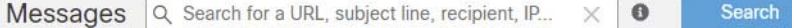

フィルタパネルを使用して検索を絞り込みます。たとえば、特定の送信者から送信されたすべてのメール、特定の判定のメー ル、または迷惑メールに移動されたメールを表示できます。

**1.** 矢印をクリックして、フィルタパネルを展開します。

 $\overline{Y}$  >

**2.** 選択を行い、[Apply] をクリックします。少なくとも 1 つの判定を選択する必要があることに注意してください。

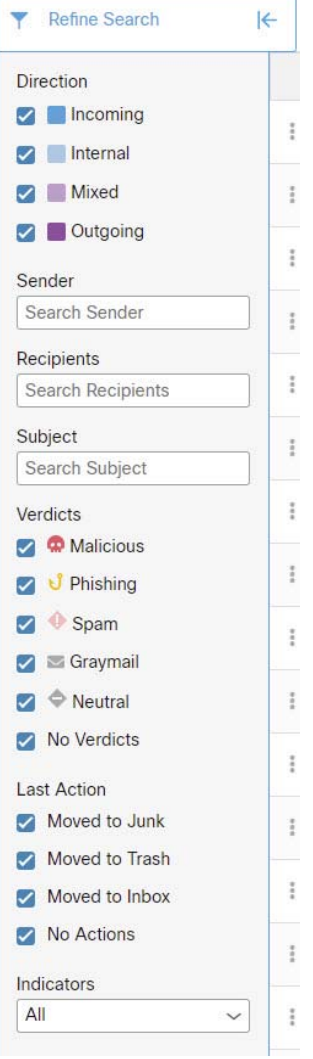

フィルタをデフォルトに戻すには、[フィルタのリセット(Reset Filters)] ボタンを使用します。

### [Messages] ページのアイコン

次の表に、[Messages] ページで使用されるアイコンとその意味を示します。

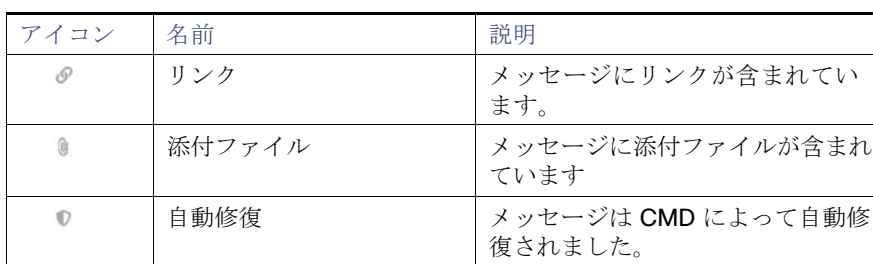

#### 表 **3 [Messages]** ページのアイコン

#### 表 **3 [Messages]** ページのアイコン

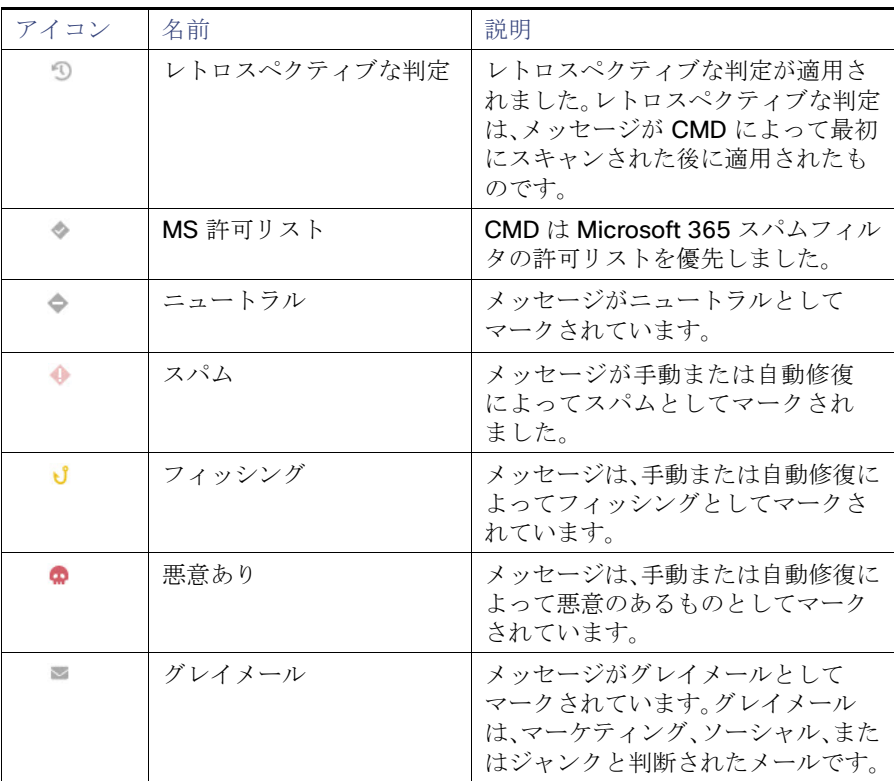

## レトロスペクティブな判定

レトロスペクティブな判定は、メッセージが CMD によって最初にスキャンされた後のある時点でメッセージに適用された ものです。

CMD のレトロスペクティブな判定は、他のシスコのセキュリティ製品とは若干異なります。CMD はインラインメールプロ セッサではありませんが、メッセージの初期分析を完了するための固定の時間範囲があります。Talos のディープ URL 分析な ど、分析時間が長い新しいコンテンツエンジンは、レトロスペクティブな判定として扱われます。判定が遅れると、修復も遅れ ます。したがって、CMD はこれらの判定を明確にタグ付けします。

レトロスペクティブな判定は、[Messages] ページの右側の列に示されます。

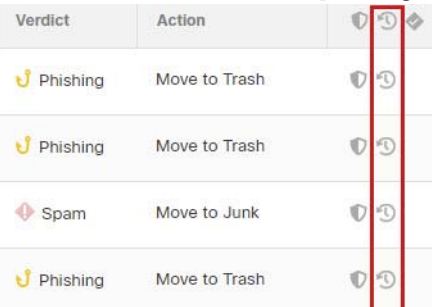

### レトロスペクティブな判定の電子メール通知

レトロスペクティブな判定の電子メール通知をオンまたはオフにするには、次の手順を実行します。

**1.** [Settings](歯車アイコン)> [Administration] > [Business] を選択します。

**2.** [Notification Email Address] で、[Send Notifications for Retrospect Verdicts] を選択または選択解除します。

このチェックボックスがオンの場合、レトロスペクティブンな判定の電子メール通知が通知用に指定された電子メールアド レスに送信されます。これらの通知はデフォルトでオンになっています。

### メッセージの調査

[Messages] ページの検索結果内のメッセージを調査するには、[>] アイコンを選択してメッセージを展開し、送信者 IP、 Microsoft メッセージ ID、添付ファイル、リンクなどの詳細を確認します。

### [Timeline]

特定のメッセージのイベントタイムラインを表示するには、[More](縦の 3 つのドット)> [Timeline] を選択します。

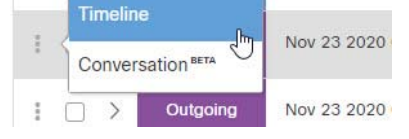

イベントタイムラインには次の情報が表示されます。

- [Received]:メッセージが受信された時刻、およびメッセージの詳細
- [Verdict]:示された判定に関する情報
- [Action]:メッセージに対して実行されたアクションに関する情報

**Events Timeline** 

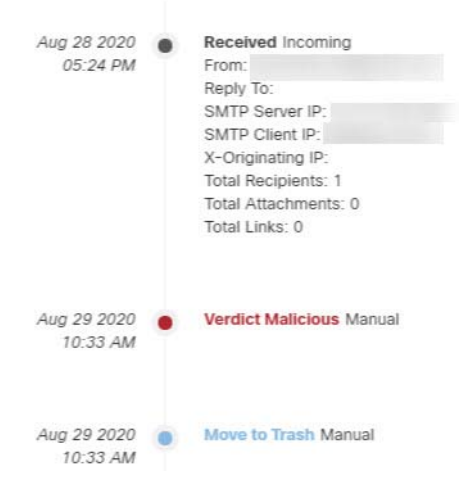

[Conversation](ベータ)

注:この機能は現在ベータ版です。改善への取り組み中であるため、いくつか問題が発生する可能性があります。既知の問題は 次のとおりです。

- 追加のメッセージがない場合でも、[+] 記号はクリックするまで表示されたままです。
- 水平ノードは9個に制限されています。

カンバセーションビューでは、カンバセーションの全体ビューが表示されます。カンバセーションビューを使用して、カンバ セーション内のメッセージを追跡し、メールフローを完全に把握します。これは、脅威の発生源と組織内で拡散する方法を判 断するのに役立ちます。

[More](縦の 3 つのドット) > [Conversation] を選択すると、特定の電子メールと繋がりがあるメッセージが表示されます。

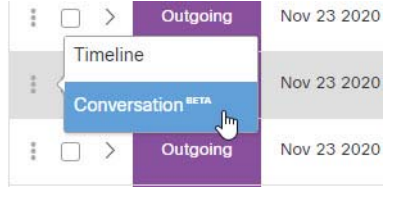

強調表示されたノード(青色で塗りつぶし)は、開始したメッセージを表します。[+] アイコンをクリックしてカンバセーショ ンのノードを展開すると、カンバセーションの前後のメッセージを確認できます。展開されたノードは、下のメッセージグ リッドに追加されます。ノードとメッセージは、着信、発信、混合、または内部を示すために色分けされています。

ノード円内の数字は、メッセージの送信先アドレス数を示します。ノードを選択すると、対応するメッセージがグリッド内で 強調表示されます。

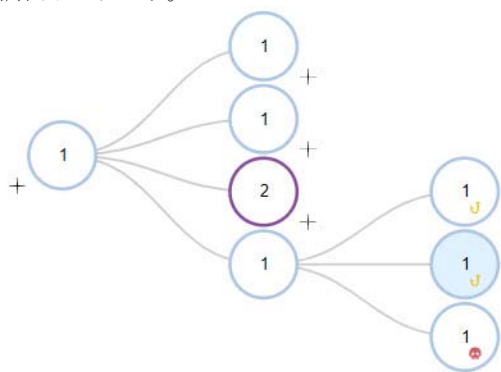

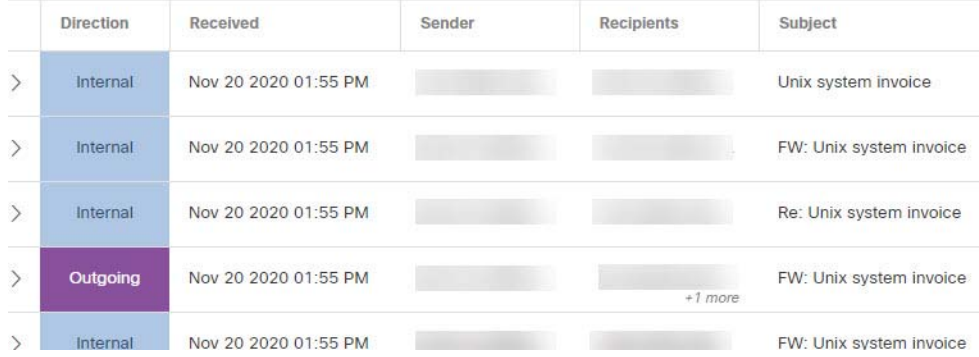

### メッセージの移動と再分類

誤って分類されたと思われるメッセージを移動または再分類するには、[Messages] ページを使用します。1 ページに表示さ れるメッセージ数を変更することで、一度に最大 100 件のメッセージを移動または再分類できます。

注:再分類は、選択したメッセージの判定にのみ影響します。選択した送信者からの今後のメッセージ、またはメッセージの内 容に基づいた今後のメッセージへの変更は示すものではありません。メッセージは、Cisco Talos による確認のためにキュー に入れられます。Talos は、今後の分類に影響を与えるためにこのフィードバックを使用する場合があります。

### [Audit] モード

[Audit] モードでは、メッセージの再分類(異なる判定の適用)が可能です。

- **1.** 再分類するメッセージを選択します。
- **2.** 表示されるオプションのいずれかを選択します。電子メールを、[Malicious]、[Phishing]、[Spam]、[Graymail]、または [Neutral] に再分類できます。

選択したメッセージを再分類しない場合は、[選択をクリア(Clear Selection)] を選択します。

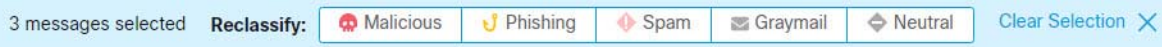

### [Audit with Enforcement] モード

[Audit with Enforcement] モードでは、疑わしいメッセージをユーザの受信トレイから迷惑メール(Junk)またはゴミ箱 (Trash)に移動できます。同様に、迷惑メールまたはごみ箱に移動されたメッセージが疑わしくないと判断した場合は、その メッセージをユーザの受信トレイに戻すことができます。このプロセスでは、メッセージを再分類(異なる判定を適用)するこ ともできます。

**1.** 移動または再分類するメッセージを選択し、必要に応じて [迷惑メールに移動(Move to Junk)]、[ごみ箱に移動(Move to Trash)]、[受信箱に移動(Move to Inbox)]、または [移動しない(Do Not Move)] をクリックします。

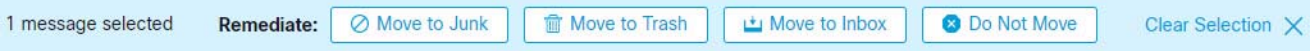

**2.** 表示されるダイアログでいずれかのオプションを選択します。電子メールを [Malicious]、[Phishing]、[Spam]、[Graymail] または [Neutral] に再分類できます。または、現在の分類を維持できます。

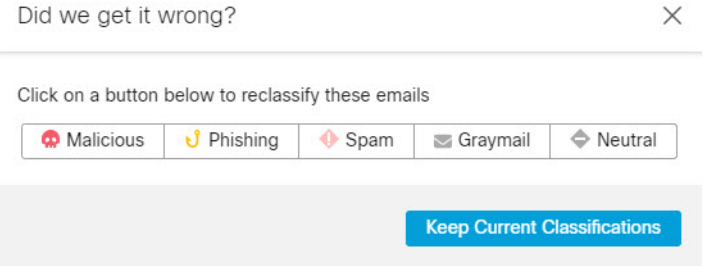

メッセージが移動された場合は、[最後のアクション(Last Action)] 列に示されます。

### 検索結果のダウンロード

[Messages] ページのダウンロード | ▲ | ボタンをクリックして、検索結果をダウンロードできます。結果は CSV ファイルと してエクスポートされます。

#### インサイト

## インサイト

[Insights] ページには、電子メールデータに関するグラフィカル情報が表示されます。

- ドロップダウンメニューを使用して、過去 24 時間、過去 30 日、または過去 90 日間の特定の日のデータを表示します。
- グラフ内の注目するデータをクリックすると、[Messages] ページのデータの詳細に移動します。
- 凡例項目をクリックして、[メッセージ(Messages)] ページの関連データに移動します。たとえば、[着信(Incoming)] を クリックすると、チャートに現在表示されているすべての着信メッセージが表示されます。
- **ダウンロード | ▲ | ボタンをクリックして、インサイトデータをダウンロードします。結果は、次を含む CSV** ファイルと してエクスポートされます。
	- **—** 過去 24 時間または特定の日を表示している場合、過去 90 日間のデータの 1 時間ごとのロールアップ
	- **—** 過去 30 日間のデータを表示している場合、過去 90 日間のデータの 24 時間のロールアップ
- 印刷 <mark>●</mark> ボタンをクリックして、[Insights] のチャートを印刷するか PDFとして保存します。

#### タイムゾーンについて

[過去 24 時間(Last 24 Hours)] または 特定の [日(Day)] チャートの各棒は、1 時間分のデータを示します。これらのチャート は、ブラウザのローカルタイムゾーンに基づいています。

Malicious & Phishing - 22 convictions

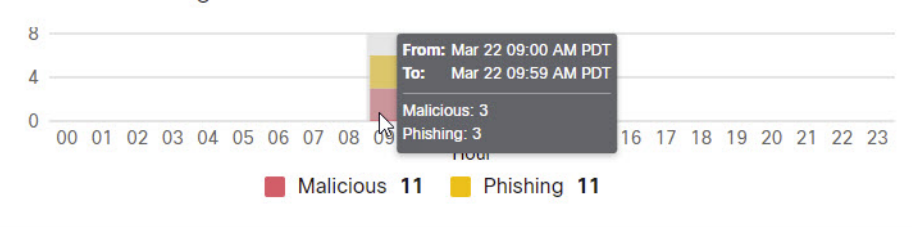

[過去 30 日間(Last 30 Days)] チャートの各棒は、1 日分(24 時間)のデータを示します。日は UTC 00:00 ~ 午後 11:59 を基 準とし、ブラウザのローカル時間に変換されます。

たとえば、太平洋夏時間(PDT)で UTC 07:00 の場合、[過去 30 日間(Last 30 Days)] チャートの棒は、3 月 24 日の午後 5 時か ら 3 月 25 日の午後 4 時 59 分までのデータを表示します。

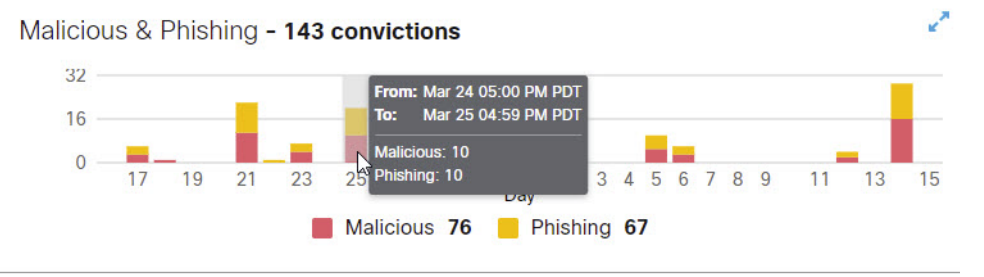

## [Messages by Direction]

[宛先別メッセージ(Messages by Direction)] グラフには、電子メールトラフィックの合計が表示されます。メールは、次のカ テゴリに分かれています。

- [Outgoing]:社外の受信者に送信されたメール
- [Mixed]:社内および社外の受信者を含むメール

#### インサイト

- [Internal]:社内に送信されたメール
- [Incoming]:社外から受信したメール

```
凡例には、各カテゴリのメッセージ数が表示されます。
```
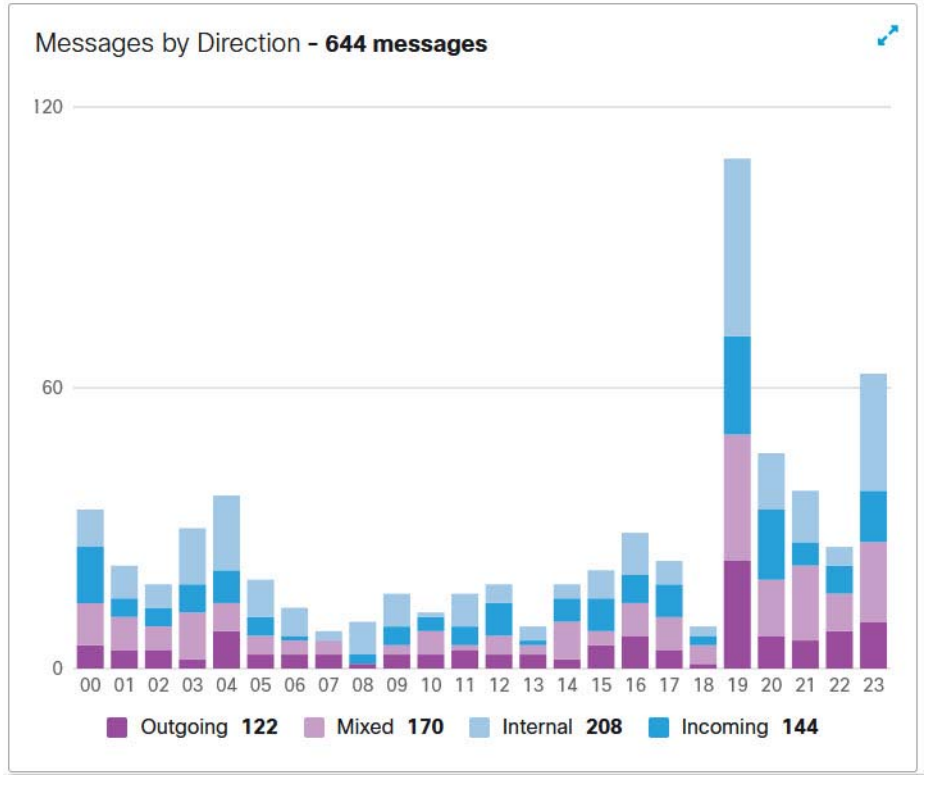

## [Malicious & Phishing]

[悪意あり & フィッシング(Malicious & Phishing)] グラフには、悪意のある、またはフィッシングであると判定されたメッ セージのスナップショットが表示されます。凡例には、各カテゴリのメッセージ数が表示されます。データをクリックすると [Messages] ページに移動し、グラフ上のポインタの位置に応じて、悪意のあるメッセージまたはフィッシングメッセージが 表示されます。

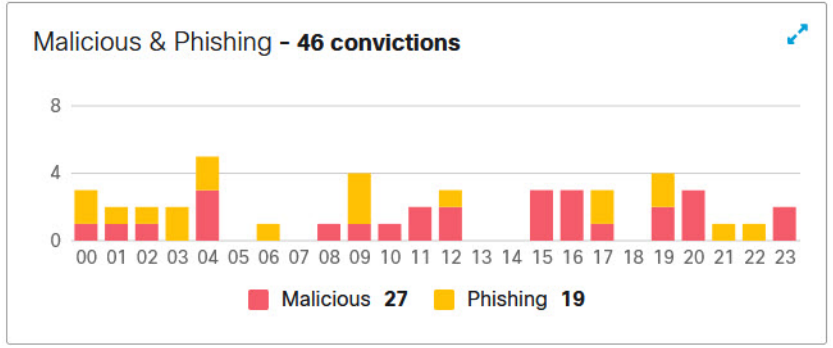

ユーザの管理

## [Spam]

[スパム(Spam)] グラフには、スパムと判定されたメッセージのスナップショットが表示されます。凡例には、スパムと判定さ れたメッセージの総数が表示されます。

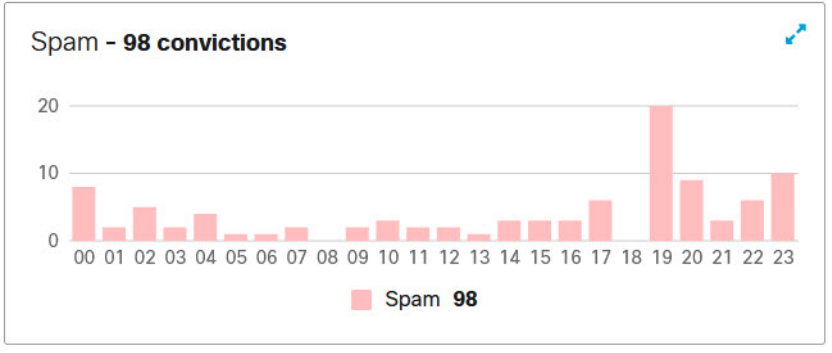

## [Graymail]

[グレイメール(Graymail)] グラフには、グレイメールと判定されたメッセージのスナップショットが表示されます。凡例に は、グレイメールと判定されたメッセージの合計数が表示されます。

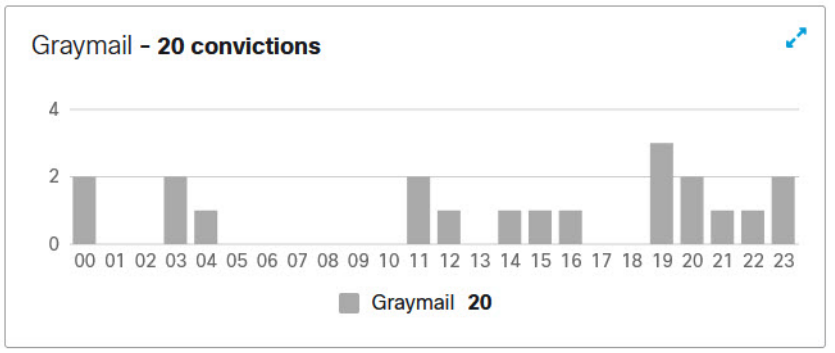

## ユーザの管理

[Administration] ページからユーザアカウントを管理します。

CMD は、ユーザ認証管理にシスコの SecureX サインオン SSO ソリューションを使用します。SecureX サインオンの詳細に ついては、<https://cisco.com/go/securesignon> を参照してください。

注:既存の Cisco Threat Response、Threat Grid、または AMP のお客様は、既存のログイン情報を使用してサインインする必 要があります。既存のユーザでない場合は、SecureX サインオンアカウントを新規に作成する必要があります。

SecureX サインオンを使用すると、他のタイプのアカウントでサインオンできますが、シスコのセキュリティ製品アカウント の接続状態を維持するために、SecureX サインオンアカウントを使用することをお勧めします。

ユーザの管理

### ユーザ ロール

ロールベース アクセス コントロール(RBAC)により、アプリケーション内で異なるレベルの制御権またはアクセス権を持つ ユーザを設定できます。次の表に示すロールに属する CMD ユーザを作成できます。

表 **4** ユーザ ロール

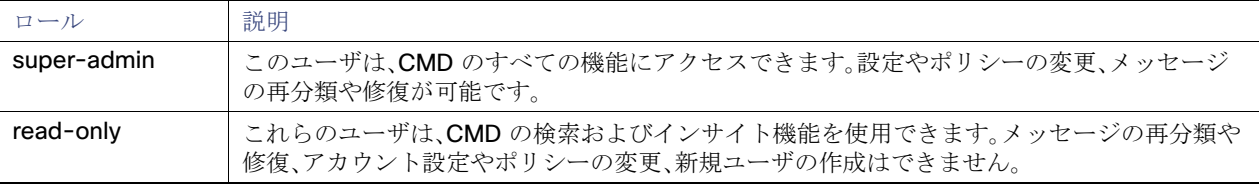

### 新規ユーザの作成

次の手順を実行して、新規ユーザを作成します。

- **1.** [Settings](歯車アイコン) > [Administration] > [Users] の順に選択します。
- **2.** [新規ユーザを追加(Add New User)] をクリックします。
- **3.** ユーザのログイン情報を入力し、ロールを選択して、[Create] をクリックします。

注:ユーザの電子メールアドレスは、そのユーザの SecureX サインオンアカウントの電子メールアドレスと一致する必 要があります。

ユーザに「**Welcome to CiscoCloud Mailbox Defense**」という件名の電子メールが配信されます。ユーザは電子メールの指 示に従って SecureX サインオンアカウントをセットアップし(まだアカウントを持っていない場合)、ログインする必要があ ります。

### ユーザの編集

ユーザが名前を変更した場合は、[Administration] ページでインラインで編集できます。ユーザの電子メールアドレスまたは ロールは編集できません。

ユーザの情報を編集するには、次の手順を実行します。

- **1.** [Settings](歯車アイコン) > [Administration] > [Users] の順に選択します。
- **2.** 変更する名前にカーソルを合わせ、鉛筆アイコンをクリックして名前を編集します。
- **3.** 更新したテキストを入力し、チェックマークをクリックして変更を保存します。

### ユーザの削除

ユーザを削除するには、次の手順を完了します。

- **1.** [Settings](歯車アイコン) > [Administration] > [Users] の順に選択します。
- **2.** ユーザ名の横にあるごみ箱アイコンをクリックします。
- **3.** [Confirm Deletion] ダイアログで [Delete] をクリックし、アクションを完了します。

削除が完了したことを示すステータスメッセージが表示されます。これにより、ユーザのアカウントが CMD から削除されま すが、ユーザの SecureX サインオンアカウントは削除されません。

管理設定

## 管理設定

このセクションで説明する設定には、[Settings](歯車アイコン)> [Administration] > [Business] からアクセスできます。

#### ビジネス情報

[ビジネス情報(Business Information)] セクションには、ビジネスの次の識別子が表示されます。

- Microsoft 365 のテナント ID
- ジャーナルアドレス
- 会社 ID
- サブスクリプション ID のサポート

#### ライセンス情報

[License Information] テーブルには、ライセンスのタイプ、シート数、契約 ID、およびライセンスの開始日と終了日が表示され ます。

#### 通知電子メールアドレス

通知電子メールアドレスは、シスコが CMD に関する電子メールを送信するアドレスです。たとえば、システムの更新、新機 能、定期メンテナンスなどに関する通知を送信する場合があります。このアドレスは、最初にビジネスの初期ユーザの電子 メールに設定されます。

レトロスペクティブな判定の通知を通知電子メールアドレスに送信するかどうかを選択できます。レトロスペクティブな判 定がメッセージに適用されると、電子メールが送信されます。

#### 監査ログ

過去3ヵ月の監査ログを CSV ファイルとしてダウンロードできます。ドロップダウンから日付範囲を選択し、[Download] を クリックします。

#### Google アナリティクス

Google アナリティクスは、CMD を設定して利用規約に同意すると、最初に有効または無効になります。有効にすると、シスコ は個人を特定できない使用状況データ(送信者、受信者、件名、URL など)が収集して、そのデータを Google アナリティクスと 共有する場合があります。このデータにより、シスコは CMD がユーザのニーズにどのように対応しているかをよりよく理解 できるようになります。

## CMD の非アクティブ化

CMD を非アクティブ化するには、主に次の 2 つのタスクを使用します。

- Microsoft Exchange 管理センターから CMD ジャーナルエントリを削除する
- Microsoft Azure テナントから CMD アプリケーションを削除する

よく寄せられる質問(FAQ)

CMD ジャーナルエントリの削除

- **1.** Microsoft 365 管理センター(<https://admin.microsoft.com/AdminPortal/Home#/homepage>)に移動します。
- **2.** [管理センター] > [Exchange] > [コンプライアンス管理] > [ジャーナルルール] の順に移動します。
- **3.** CMD ジャーナルルールを選択して、[削除] をクリックします。[はい] を選択して、ジャーナルルールを削除することを確 認します。

Azure からの CMD アプリケーションの削除

- **1.** <portal.azure.com> に移動します。
- **2.** [エンタープライズアプリケーション] を見つけて選択します。

注:Azure で古いビューを使用している場合、これはアプリの登録と呼ばれることがあります。

- **3. CMD** または **CMD (Read Only)** アプリケーションを見つけて選択します。
- **4.** 左側のペインで、[プロパティ]を選択します。
- **5.** [削除] ボタンをクリックして [はい] を選択し、CMD アプリを削除することを確認します。

## よく寄せられる質問(FAQ)

よく寄せられる質問については、[Cloud Mailbox Defense](https://www.cisco.com/c/en/us/td/docs/security/cmd/faq/cloud-mailbox-defense-faq.html) の FAQ を参照してください。

Cisco and the Cisco logo are trademarks or registered trademarks of Cisco and/or its affiliates in the U.S. and other countries. To view a list of Cisco trademarks, go to this URL: [www.cisco.com/go/trademarks](https://www.cisco.com/go/trademarks). Third-party trademarks mentioned are the property of their respective owners. The use of the word partner does not imply a partnership relationship between Cisco and any other company. (17

© 2021 Cisco Systems, Inc. All rights reserved.

翻訳について

このドキュメントは、米国シスコ発行ドキュメントの参考和訳です。リンク情報につきましては 、日本語版掲載時点で、英語版にアップデートがあり、リンク先のページが移動/変更されている 場合がありますことをご了承ください。あくまでも参考和訳となりますので、正式な内容につい ては米国サイトのドキュメントを参照ください。